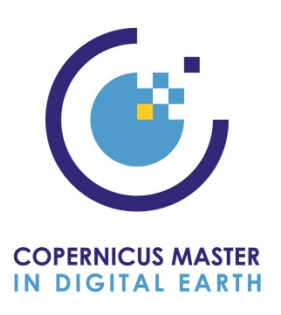

Copernicus Master in Digital Earth (CDE) is a two year full-time integrated Erasmus Mundus Joint Master Degree (EMJMD) Programme.

The English language Master of Science Programme is jointly offered to outstanding candidates as double degree. Students study Earth Observation and Geoinformatics in year one. Two Specialization Tracks provide a pathway towards excellence in GeoData Science as well as GeoVisualization in year two.

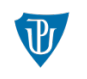

Palacký University Olomouc

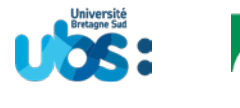

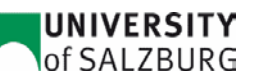

# **EMCDE: First Call for Applications – Intake 1**

- **Call open: January 2, 2019 – March 14, 2019**
- **Online application for Copernicus Master in Digital Earth [\(Online](https://www.service4mobility.com/mobility/BewerbungServlet?identifier=SALZBUR01&kz_bew_pers=S&kz_bew_art=IN&aust_prog=EMJMD&sprache=en) Form)**

(4) ELIGIBILITY CRITERIA FOR SELECTION [\(www\)](https://www.master-cde.eu/admission/procedures-deadlines/selection-step-2/). Check and document your eligibility by**:**

- 1. [Assuring the academic qualifications required by CDE](https://master-cde.eu/admission/)
- 2. [Checking additional Criteria for Selection](https://www.master-cde.eu/admission/additional-criteria/)
- 3. [Conforming with Erasmus+](https://master-cde.eu/participationcosts/scholarships/) scholarship eligibility rules (E+ scholarship applicants only)
- 4. [Completing the online application form and upload of all required](https://www.master-cde.eu/admission/procedures-deadlines/application-step-1/) documents.

## Open, Online application for Copernicus Master in Digital Earth'

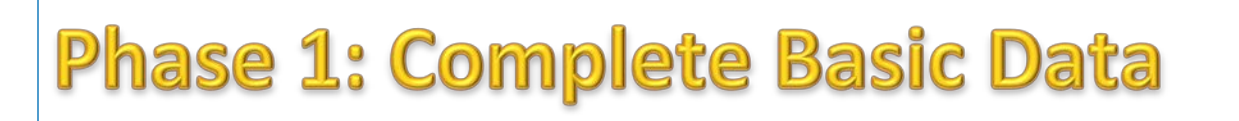

Complete your basic data:

Data concerning the application, Personal Details, Current Study (if applicable), Current Work Experience (if applicable), E+ Scholarship (if applicable), Self-Funded Applicants: Statement of Financial Resources (if applicable), Declaration of Correctness and Understanding, and Data Protection and Use of Student Data.

Please note: Fields marked \* are compulsory fields and must be filled in before you submit the form. The application does not have to be completed in one session; incomplete forms can be saved and

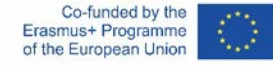

continued at a later time. We suggest to draft longer text in an offline document for copy/pasting into the form.

You will see following content on your screen:

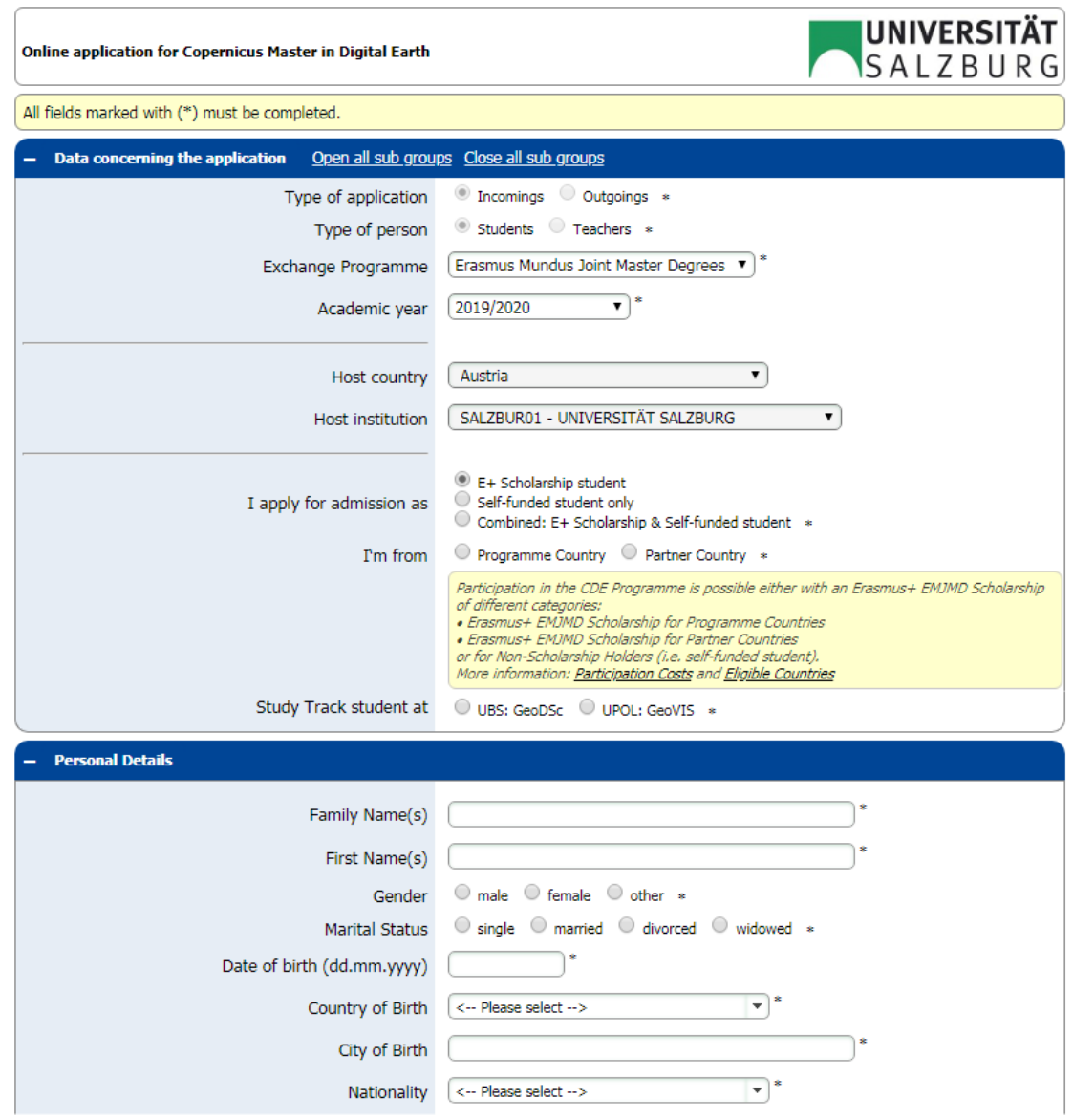

After completion you will receive an Email Notification:

'EMCDE - Confirmation: Completion Basic Data Entry'

You will be asked to proceed with your application and to register with the MOBILITY-ONLINE platform via the link provided in this email notification.

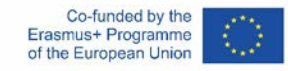

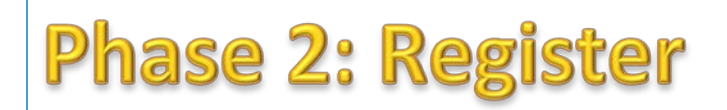

Register: Enter your date of birth, create a user name and password. This login provides ongoing access to your online application form until you finally submit.

Please note: Entries in the form and uploaded documents are saved automatically. NO changes are possible after you have completed all questions, uploaded all documents and you press 'submit'.

You will receive an email notification with the subject 'Confirmation: Completion of Application'. Your application will be treated with the strictest confidence according to currently applicable EU General Data Protection Regulation (GDPR) regulations.

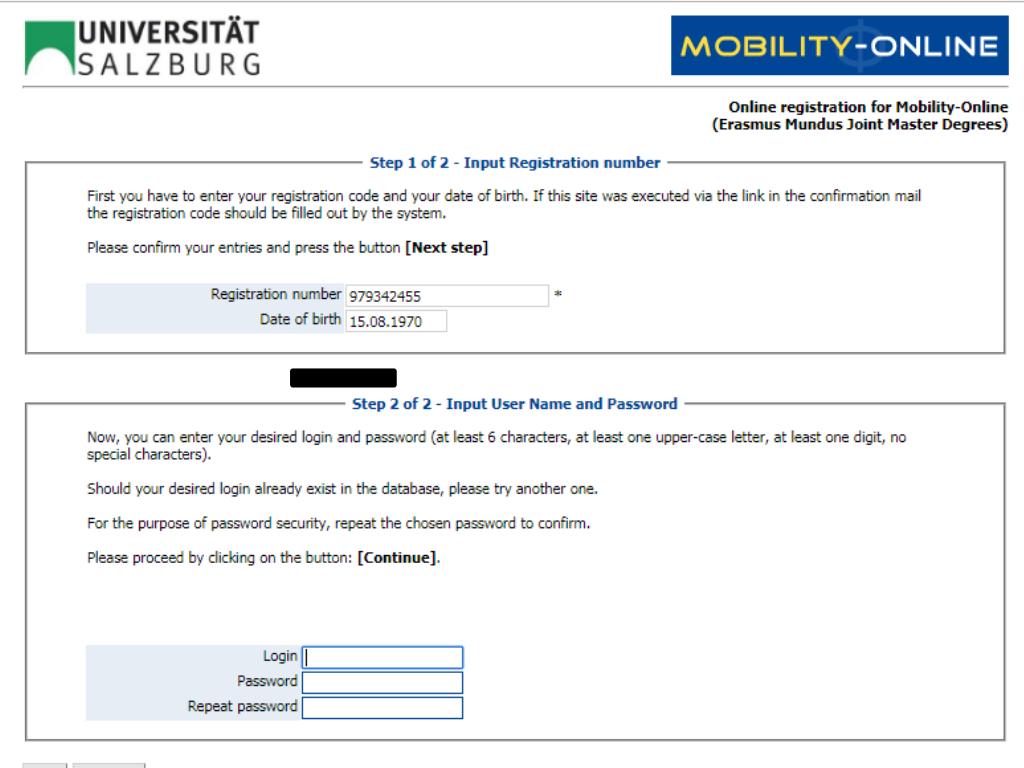

Back Continue

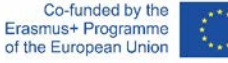

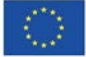

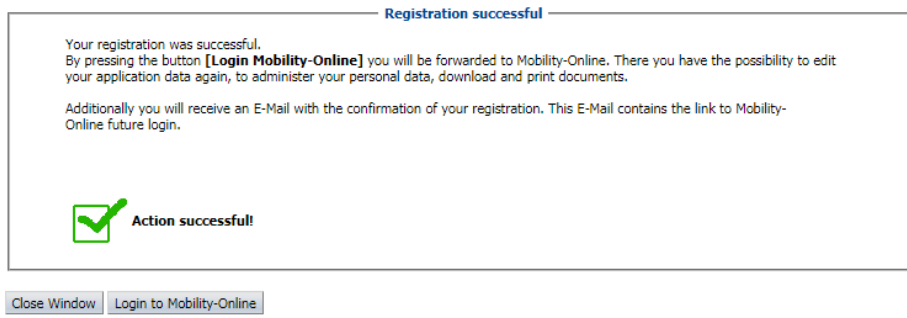

After completion you will receive an Email Notification:

'EMCDE - Confirmation: of Registration / login to complete your online application.'

Please note: Multiple logins and changes to your data entered are possible, as long as you have not submitted your application.

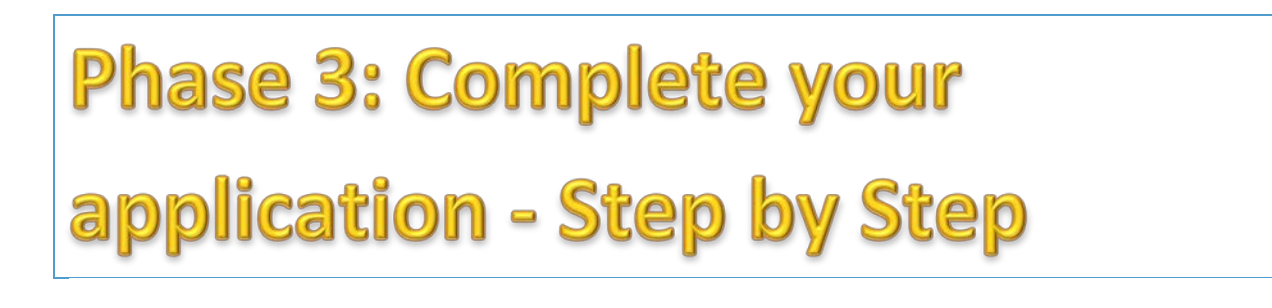

Continue to Complete Personal Data

After completion you will see following information

**Action successful!** 

Your personal data has been stored successfully.

Back to the application workflow

Proceed and Complete additional application details

Visa Information, Geospatial/Computational Academic Expertise fulfilling Application Requirements, Language Proficiency, and References

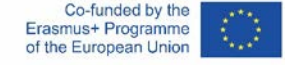

Please note: You will be requested clicking on 'Forward to update' to be able to enter data!

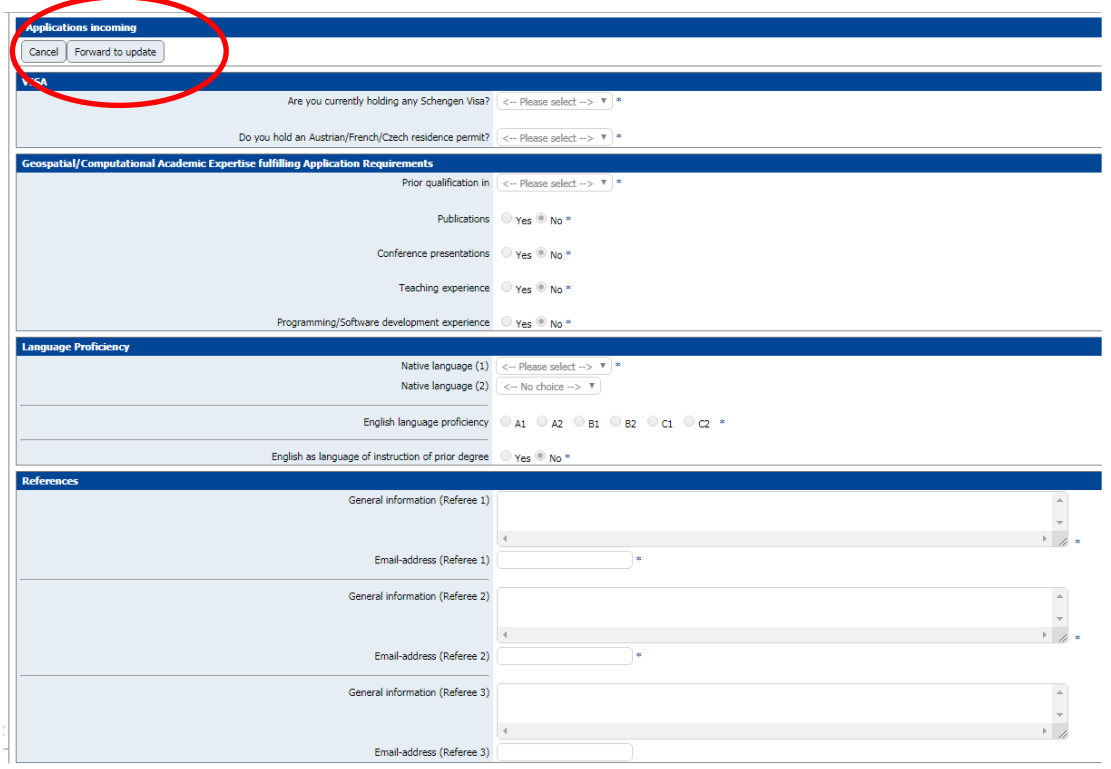

Click on 'Show application work-flow' to go back to the overview, and to proceed

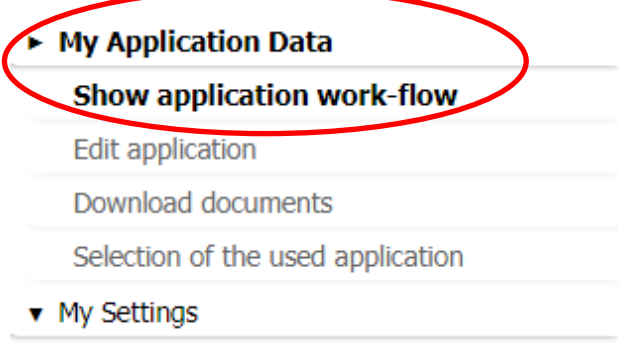

Please note: After a file upload the 'application work-flow' will appear automatically and you'll be able to proceed. Continuing with data entry in the form will require an action from your end, please click on 'show application work-flow' on the left side of your screen, as shown above.

CONTINUE: First click on 'show application work-flow' and enter data to Complete Cover Letter containing information on your Geospatial expertise

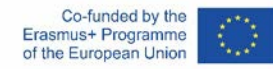

#### Workflow overview: see example below

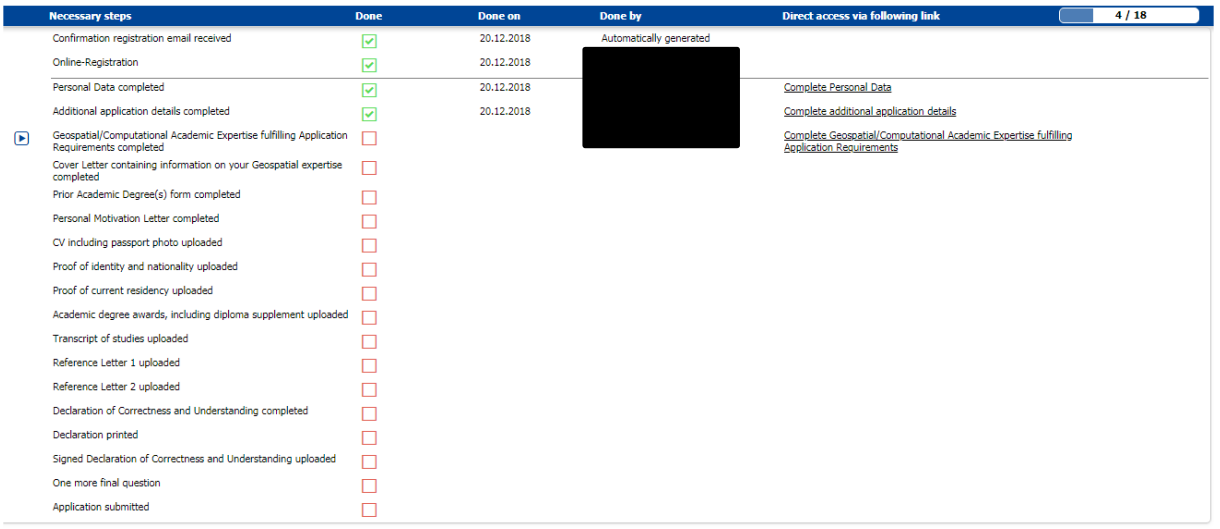

### Click on 'show application work-flow' and enter data to Complete Prior Academic Degree(s) form

Click on 'show application work-flow' and enter data to Complete Personal Motivation Letter

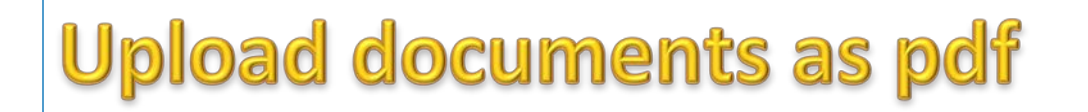

Please note: Free pdf converters are available online. Please re-read information on requirements carefully before uploading documents: <https://www.master-cde.eu/admission/procedures-deadlines/application-step-1/>

Continue and Upload your CV (PDF)

Upload your Passport copy

Upload your proof of current residency

Upload your academic degree awards, including diploma supplement

[Upload your Transcript of studies](https://www.service4mobility.com/mobility/SOPUploadController?match=50bd4f7a01d2837acb6f66088e079ceb96f7d5ea2461697e080ca7a434807d4208cede7eaf01ce1bf7009ee5a2422be7bf553a1da104368610f4a83965d823a4f4a46007abdfa757ea5efb916226f462f8287db72367222acb64de8bd9f3a37ea534e664032e52ca00be172cef1d60acce9666d7b4e5bdd95362651bb4d89054f8e658aa904b57e601668849c840467fc1c2e44694db0ef9cf201acc669a4ed0e32490075d822b60291aec88d2e18c32412ebd5aa2f483c8ce7d4ff76bcfcb7bf33df7a0ff6d79d74988427347fc497f9bd8859df44ce65b8f225e456ad3f9bfc8722a12569d8d20c611a08d2dc2832931caee4516c0009b5c7443537afcf2ce)

[Upload your formal proof of English proficiency](https://www.service4mobility.com/mobility/SOPUploadController?match=50bd4f7a01d2837acb6f66088e079ceb96f7d5ea2461697e080ca7a434807d4208cede7eaf01ce1bf7009ee5a2422be7bf553a1da104368610f4a83965d823a4f4a46007abdfa757ea5efb916226f462f8287db72367222a5571bb3777866396362fb15a1523fcdc9a32dd802ddf6701053512877d88df8bce636398ac433484eb4b52840f7cf244a09dd52535d389e7adba17760cf057ae891516fdf0f5fabb654f6a5da46be7ffb5cda6e54b840f3f8defb74e31e8cfbea27a3ab304a7e4fcdf9c6bed77a4a6f569f39b1f6bdf2fdda0d925c3ec6c220c208643913ee3822f7abca15a407cf7c049afdf8f0da1d4a71a7030815bb1cb4613e57fa4cbb9594e) (if applicable)

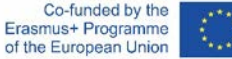

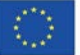

Upload your Reference Letter 1 (optional)

Upload your Reference Letter 2 (optional)

Complete your Declaration of Correctness and Understanding

Click on 'show application work-flow' and Print Declaration, sign it

Upload your Signed Declaration of Correctness and Understanding

One more final question:

Let us know how did you learn about the Copernicus Master in Digital Earth EMJMD

Click on 'show application work-flow' to proceed.

Please note: Until now you'll be able to edit your application! (Step 17/18)

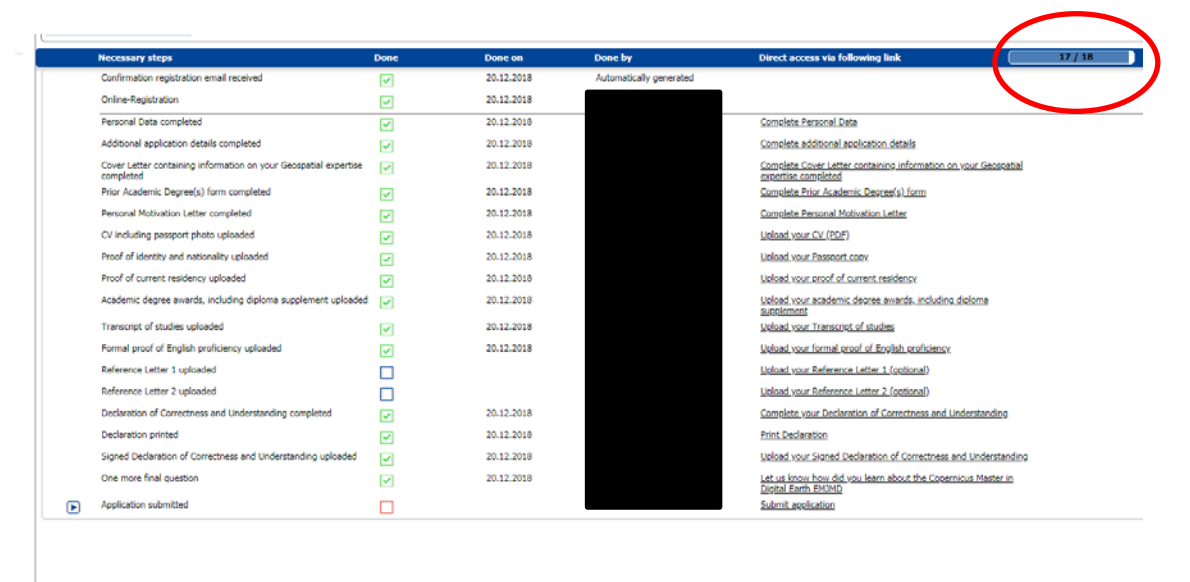

You will be asked to submit your application (Step 18/18): Click on 'Submit application and then on 'show application work-flow' to proceed.

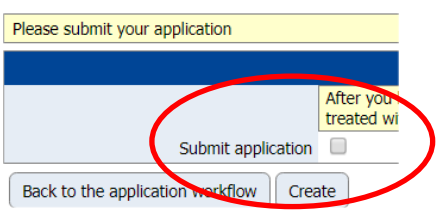

Please note: You CANNOT edit your application after your final submission!

Click on 'show application work-flow' to finish.

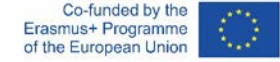

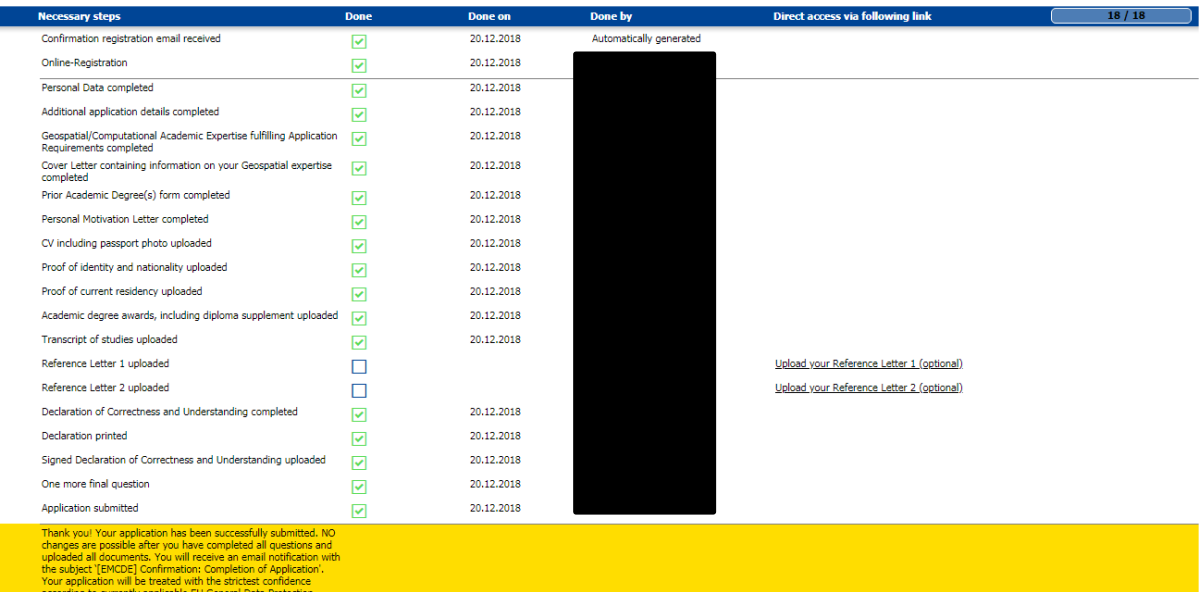

After completion you will receive an Email Notification:

'EMCDE - Confirmation: Confirmation: Completion of Application.'

Thank you for your interest in the EMJMD programme 'Copernicus Master in Digital Earth'. We will soon start to evaluate your application; it will first be formally checked for eligibility. In case of any issues, you will be notified by email. Please be aware that the information provided does not preempt any assessment and decision. The selection committee will assess your complete documents and then will propose a decision on your application. On the study programme website you can review application and selection procedures as well as deadlines: <https://www.master-cde.eu/admission/procedures-deadlines/>

## CONGRATULATIONS, you have taken a great step forward.

'CDE' Selection Committee and EMCDE Programme Office, University of Salzburg EMJMD - CDE - Copernicus Master in Digital Earth [www.master-cde.eu](http://www.master-cde.eu/)

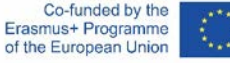

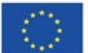